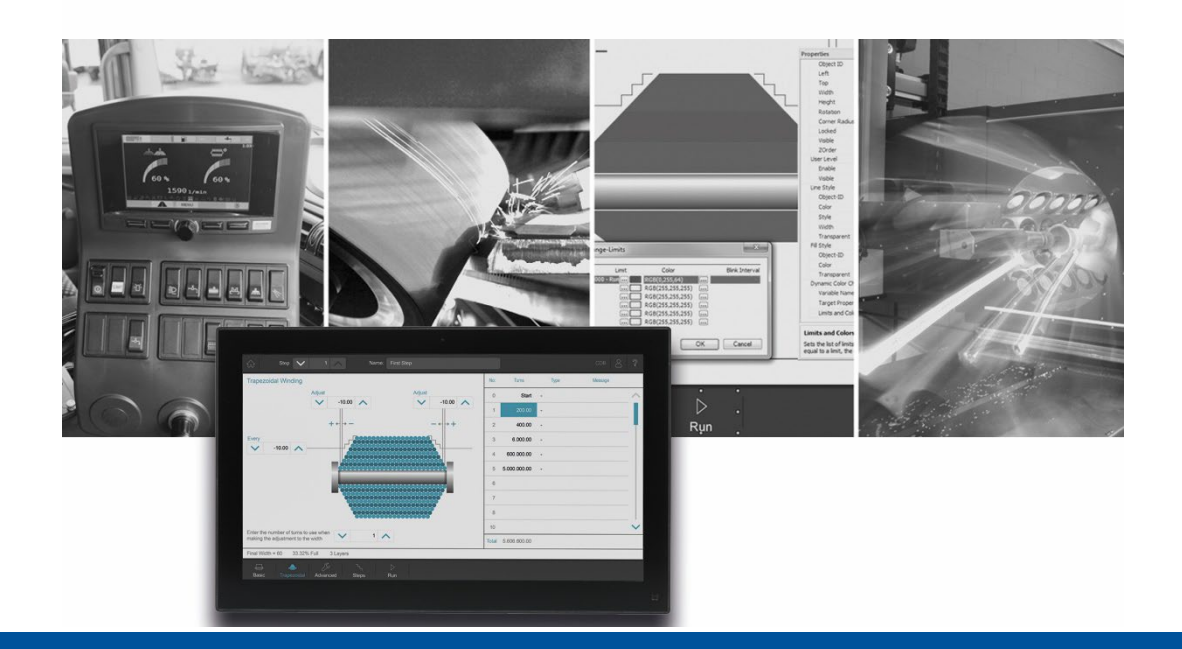

# **JetViewSoft**

Versionsupdate von V. 5.5.1 auf V. 5.6.0

We automate your success

Jetter AG Gräterstrasse 2 71642 Ludwigsburg

## **Telefon:**

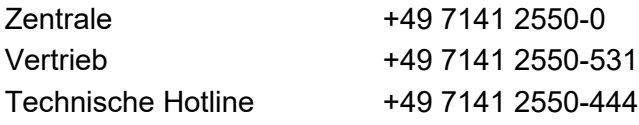

**E-Mail:**

Hotline hotline@jetter Vertrieb vertrieb@jetter

#### Version 1.00

#### 10.05.2022

Dieses Dokument wurde von der Jetter AG mit der gebotenen Sorgfalt und basierend auf dem ihr bekannten Stand der Technik erstellt. Änderungen und technische Weiterentwicklungen an unseren Produkten werden nicht automatisch in einem überarbeiteten Dokument zur Verfügung gestellt. Die Jetter AG übernimmt keine Haftung und Verantwortung für inhaltliche oder formale Fehler, fehlende Aktualisierungen sowie daraus eventuell entstehende Schäden oder Nachteile.

Inhalt

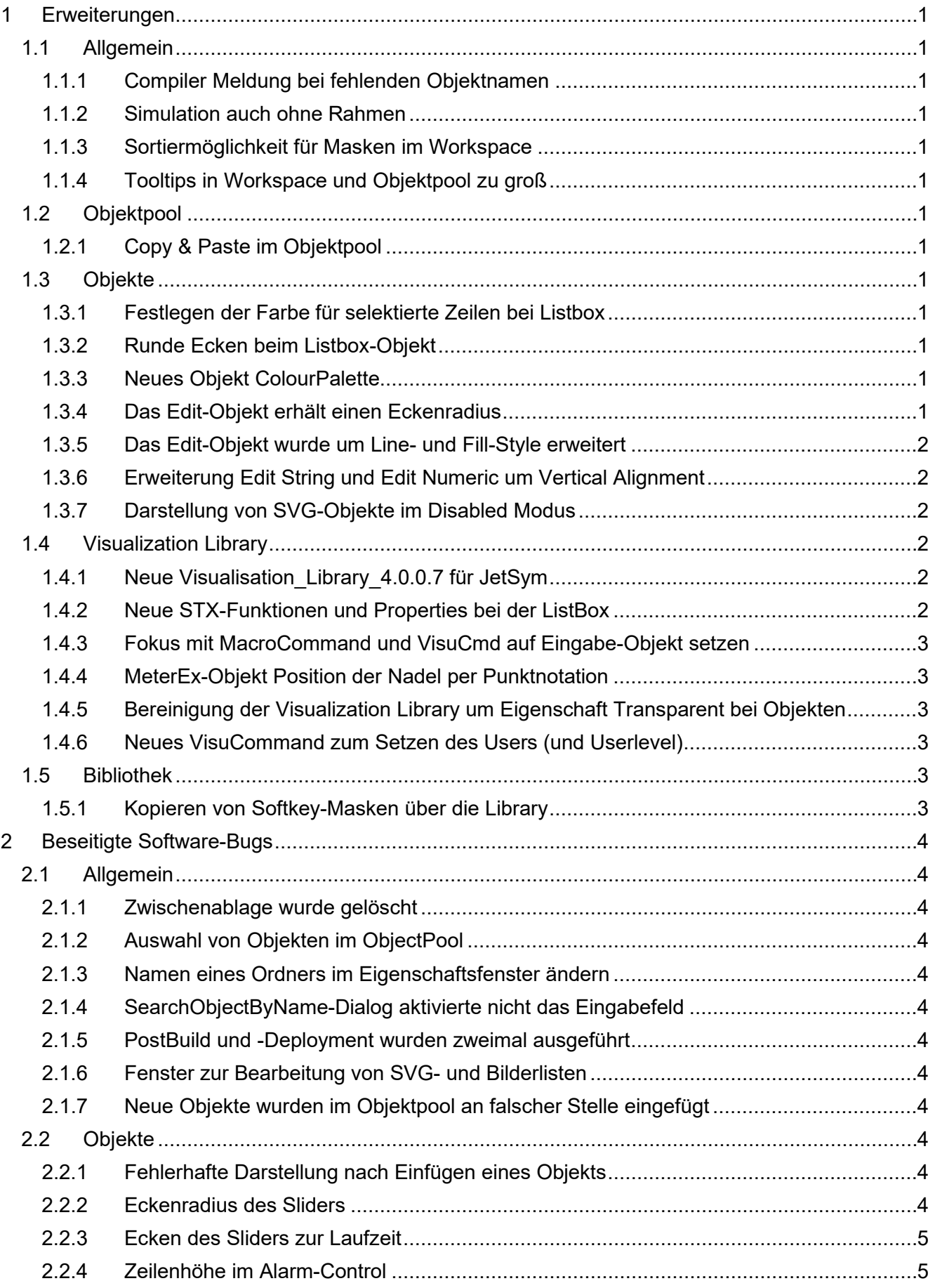

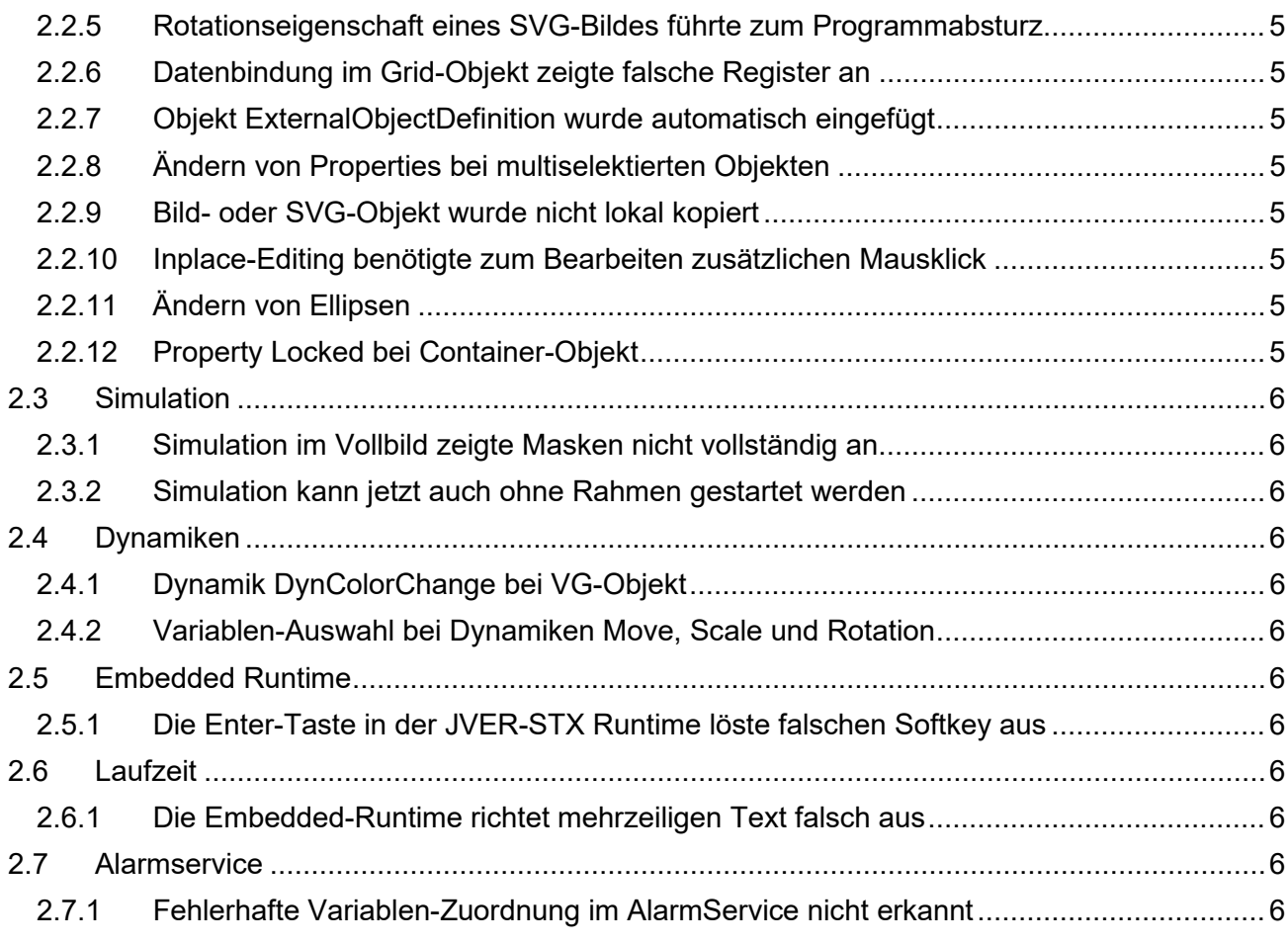

# <span id="page-4-0"></span>**1 Erweiterungen**

Nachfolgend sind alle bei dieser Version hinzugekommenen Features sowie Erweiterungen aufgelistet.

## <span id="page-4-1"></span>**1.1 Allgemein**

## <span id="page-4-2"></span>**1.1.1 Compiler Meldung bei fehlenden Objektnamen**

Projekte der ISO-Plattformen geben bei fehlenden Objektnamen eine Warnung beim Kompilieren aus.

## <span id="page-4-3"></span>**1.1.2 Simulation auch ohne Rahmen**

In der Auswahlbox für die Simulation kann nun **No Simulation** ausgewählt werden. Hierdurch wird bei laufender Simulation kein Simulationsrahmen angezeigt.

#### <span id="page-4-4"></span>**1.1.3 Sortiermöglichkeit für Masken im Workspace**

Die Masken können nun im Workspace-Fenster nach Namen und ObjectID sortiert werden.

#### <span id="page-4-5"></span>**1.1.4 Tooltips in Workspace und Objektpool zu groß**

Die Objekte mit Dimensionen größer 250x250 Pixel werden verkleinert als Tooltip angezeigt. Für die VG-Plattformen wurden die Verkleinerungen falsch berechnet.

## <span id="page-4-6"></span>**1.2 Objektpool**

#### <span id="page-4-7"></span>**1.2.1 Copy & Paste im Objektpool**

Es ist nun möglich, Objekte direkt im Objectpool zu kopieren. Bisher war das nur auf einer Maske oder in einer Bibliothek möglich.

## <span id="page-4-8"></span>**1.3 Objekte**

#### <span id="page-4-9"></span>**1.3.1 Festlegen der Farbe für selektierte Zeilen bei Listbox**

Im Properties-Fenster kann nun die Selektionsfarbe "Selection Color" eingestellt werden.

#### <span id="page-4-10"></span>**1.3.2 Runde Ecken beim Listbox-Objekt**

Das Listbox-Objekt hat die Eigenschaft CornerDiameter bekommen. Damit können Listbox-Objekte mit abgerundeten Ecken konfiguriert werden. Das Feature ist auf allen VG-Plattformen verfügbar.

## <span id="page-4-11"></span>**1.3.3 Neues Objekt ColourPalette**

Neues Objekt ColourPalette für ISO VT-Level 6 implementiert.

#### <span id="page-4-12"></span>**1.3.4 Das Edit-Objekt erhält einen Eckenradius**

Beim Edit-Objekt kann nun ein Eckenradius konfiguriert werden.

## <span id="page-5-0"></span>**1.3.5 Das Edit-Objekt wurde um Line- und Fill-Style erweitert**

Die Parametrierung des Hintergrunds und des Rahmens eines Edit-Objekts wird ab dieser Version über zugeordnete Line- und Fill-Style-Objekt realisiert.

## <span id="page-5-1"></span>**1.3.6 Erweiterung Edit String und Edit Numeric um Vertical Alignment**

Die Objekte wurden um die Eigenschaft Vertical Alignment erweitert.

#### <span id="page-5-2"></span>**1.3.7 Darstellung von SVG-Objekte im Disabled Modus**

SVG-Objekte im Status Disabled werden mit einer 50% Transparenz dargestellt.

## <span id="page-5-3"></span>**1.4 Visualization Library**

## <span id="page-5-4"></span>**1.4.1 Neue Visualisation\_Library\_4.0.0.7 für JetSym**

In der neuen Library wurde das Grid-Control um Funktionen erweitert mit denen Eigenschaften, einer bestimmten Zelle per Punktnotation abgefragt und geändert werden können. Zusätzlich kann die Zeilen- und Spaltenanzahl geändert und abgefragt werden.

Eine bestimmte Zelle wird mit dem Befehl *SetAccessibleCellData* für alle weiteren Befehle ausgewählt.

Mögliche Befehle für diese Zelle sind:

- Set/GetGridCellType
- Set/GetGridCellIntValue
- Set/GetGridCellFloatValue
- Set/GetGridCellStringValue
- Set/GetGridCellListIndex
- Set/GetGridCellListIndex

Mit SetAccessibleCellData kann die momentan gültige Zelle gewechselt werden.

Es können auch über folgende Befehle die Spalten- oder Zeilenanzahl des Grids geändert oder abgefragt werden:

- Set/GetRows
- Set/GetColumns

## <span id="page-5-5"></span>**1.4.2 Neue STX-Funktionen und Properties bei der ListBox**

Folgende Properties und Funktionen wurden beim ListBox-Objekt ergänzt und können über STX-Punktnotation abgefragt und geändert werden:

**ListItems:** Lesen und Schreiben der ListItems als string. Die einzelnen ListItems werden mit einem Zeilenumbruch ('\$n') getrennt. Beispiel: 'Item1\$nItem2\$nItem3' definiert drei ListBox-Einträge.

**ListItemCount:** Auslesen der Anzahl ListItems vom Typ int.

Neue Funktionen (die Angabe von Positionen innerhalb der Item-Liste erfolgt nullbasiert) **GetListItem(Idx:int):** Auslesen eines Listen-Element an der Position Idx, Rückgabe Typ string.

**SetListItem(Idx:int, ItemText:string):** Ersetzen/Überschreiben eines Listenelements an der Position Idx mit dem Inhalt von ItemText.

**RemoveListItem(Idx:int):** Entfernen eines Eintrags an Position Idx.

**InsertListItem((Idx:int, ItemText:string):** Einfügen eine neue ListItem mit ItemText an Position Idx.

## <span id="page-6-0"></span>**1.4.3 Fokus mit MacroCommand und VisuCmd auf Eingabe-Objekt setzen**

Mit diesem Kommando erhält ein bestimmtes Objekt auf der Maske den Fokus, welches den angegebenen Tab-Index hat.

Der TabIndex muss größer als 0 sein, ansonsten bewirkt der Befehl nichts.

Default-mäßig haben die Objekte den TabIndex = 0 und können nicht mit diesem Befehl den Fokus erhalten.

## <span id="page-6-1"></span>**1.4.4 MeterEx-Objekt Position der Nadel per Punktnotation**

Beim MeterEx-Objekt kann nun auch die Position der Nadel per Punktnotation ausgelesen und verändert werden.

## <span id="page-6-2"></span>**1.4.5 Bereinigung der Visualization Library um Eigenschaft Transparent bei Objekten**

Die Eigenschaft **Transparent** wird nicht mehr vom Objekt direkt unterstützt, sondern über die Transparenz des FillAttributes verwaltet.

#### <span id="page-6-3"></span>**1.4.6 Neues VisuCommand zum Setzen des Users (und Userlevel)**

Zur Umsetzung wurde die Visualization Library um die neuen Kommandos LoginUser() und LogoutUser() erweitert.

## <span id="page-6-4"></span>**1.5 Bibliothek**

#### <span id="page-6-5"></span>**1.5.1 Kopieren von Softkey-Masken über die Library**

Softkey-Masken können mit Drag&Drop in die Bibliothek abgelegt und eine Kopie davon angelegt werden.

# <span id="page-7-0"></span>**2 Beseitigte Software-Bugs**

Dieses Kapitel beschreibt die in der neuen Softwareversion beseitigten Bugs.

## <span id="page-7-1"></span>**2.1 Allgemein**

#### <span id="page-7-2"></span>**2.1.1 Zwischenablage wurde gelöscht**

Bei einer Suche im Objektpool wurde durch Betätigen der Tastenkombination STRG+F der Text aus der Zwischenablage gelöscht. Es stand dann im Suchen-Dialog kein Text zum Einfügen in das Suchfeld zur Verfügung.

#### <span id="page-7-3"></span>**2.1.2 Auswahl von Objekten im ObjectPool**

War das ObjectPool-Fenster im Arbeitsbereich links angeordnet und ein Objekt ausgewählt, dann sprang die Auswahl beim Aufruf des Kontextmenüs mehrere Zeile nach unten.

#### <span id="page-7-4"></span>**2.1.3 Namen eines Ordners im Eigenschaftsfenster ändern**

Das Umbenennen eines Ordners im Eigenschaftsfenster war bisher nicht möglich. Es wurde jetzt die Eigenschaft **Name** für Ordner aktiv geschaltet, wodurch eine Änderung nun auch im Eigenschaftsfenster möglich ist.

#### <span id="page-7-5"></span>**2.1.4 SearchObjectByName-Dialog aktivierte nicht das Eingabefeld**

Wurde der Suchen-Dialog über die Tastenkombinationen (STRG+F / CTRL+F) geöffnet, dann war das Feld für den Suchtext nicht zur direkten Eingabe ausgewählt.

## <span id="page-7-6"></span>**2.1.5 PostBuild und -Deployment wurden zweimal ausgeführt**

Nach einem Buildvorgang wurde das PostBuild zweimal ausgeführt. Nach einem Deployvorgang wurde das PostDeployment zweimal ausgeführt.

#### <span id="page-7-7"></span>**2.1.6 Fenster zur Bearbeitung von SVG- und Bilderlisten**

Wurde das Fenster zur Bearbeitung von SVG- und Bilderlisten vergrößert oder verkleinert, dann verschwand die Toolbar am unteren Rand. Eine Bearbeitung der Liste war nicht mehr möglich.

#### <span id="page-7-8"></span>**2.1.7 Neue Objekte wurden im Objektpool an falscher Stelle eingefügt**

Wurden im Objektpool neue Objekte mit **InsertNewObject** über das Kontextmenü angelegt, dann wurden diese teilweise falsch einsortiert.

## <span id="page-7-9"></span>**2.2 Objekte**

## <span id="page-7-10"></span>**2.2.1 Fehlerhafte Darstellung nach Einfügen eines Objekts**

Wurde ein Objekt aus der Library auf eine Maske gezogen und der Vorgang vom Anwender abgebrochen, dann blieb das gestrichelte Rechteck. Durch Scrollen oder Zoomen wurde es wieder entfernt.

## <span id="page-7-11"></span>**2.2.2 Eckenradius des Sliders**

Der Eckenradius des Sliders wurde doppelt so groß wie eingestellt gezeichnet.

#### <span id="page-8-0"></span>**2.2.3 Ecken des Sliders zur Laufzeit**

In der Laufzeit wurden beim Slider keine runden Ecken angezeigt.

#### <span id="page-8-1"></span>**2.2.4 Zeilenhöhe im Alarm-Control**

Wurde im Alarm-Control eine größere Schriftart gewählt, dann wurden Teile des Zelleninhaltes abgeschnitten. Das Alarm-Control passte sich nicht automatisch an die Schriftgröße an.

#### <span id="page-8-2"></span>**2.2.5 Rotationseigenschaft eines SVG-Bildes führte zum Programmabsturz**

Wurde bei einem SVG-Objekt die Einstellung für Rotation auf einen Wert ungleich 0, 90, 180 oder 270 eingestellt, führte dies zum Programmabsturz.

#### <span id="page-8-3"></span>**2.2.6 Datenbindung im Grid-Objekt zeigte falsche Register an**

Wurde ein Zellbereich über eine IO-Dynamik mit einer Struktur-Variablen verbunden und in der Anbindung wurde ein Endpunkt verwendet, dann kam es zur Laufzeit zu einer fehlerhaften Zuordnung.

## <span id="page-8-4"></span>**2.2.7 Objekt ExternalObjectDefinition wurde automatisch eingefügt**

Dieses Objekt wird nun erst eingefügt, wenn es benötigt wird. Nur dann, wenn mindestens ein Objekt als *External Reference* definiert wurde.

#### <span id="page-8-5"></span>**2.2.8 Ändern von Properties bei multiselektierten Objekten**

Das gleichzeitige Ändern von Texten oder Textlisten wird nun bei Mehrfachselektion nicht mehr angeboten, da dies aus technischen Gründen nicht möglich ist.

## <span id="page-8-6"></span>**2.2.9 Bild- oder SVG-Objekt wurde nicht lokal kopiert**

Wurde eine Bild- oder eine SVG-Datei per Drag & Drop in eine Maske eingefügt, dann wurde diese Datei, trotz Aktivierung unter Tools/Options, nicht in einen projektlokalen Ordner kopiert.

#### <span id="page-8-7"></span>**2.2.10 Inplace-Editing benötigte zum Bearbeiten zusätzlichen Mausklick**

Wurde ein Text oder ein Button direkt auf der Maske (Inplace) editiert, dann war dies nur mit einem zweiten Mausklick in den blau hinterlegten Text möglich.

#### <span id="page-8-8"></span>**2.2.11 Ändern von Ellipsen**

Beim Ändern der Position oder Größe einer großen Ellipse konnte es zu einer Änderung der Größe oder Position der Ellipse um 1px kommen.

#### <span id="page-8-9"></span>**2.2.12 Property Locked bei Container-Objekt**

Das Container-Objekt ignorierte beim Laden das Property **Locked**.

#### **2.2.13 Array-Variable hatte unzulässiges Property**

Eine Array-Variable darf das Property Pointer nur anbieten, wenn alle Elemente des Arrays vom Typ Integer oder DWORD sind. Fälschlicherweise bot eine Array-Variable das Property Pointer immer an.

## <span id="page-9-1"></span><span id="page-9-0"></span>**2.3.1 Simulation im Vollbild zeigte Masken nicht vollständig an**

In Projekten mit Displays, die die gleiche oder eine höhere Auflösung als das PC-Display hatten, wurde ein Teil der Maske nicht angezeigt.

#### <span id="page-9-2"></span>**2.3.2 Simulation kann jetzt auch ohne Rahmen gestartet werden**

In der Auswahlbox für die Simulation kann jetzt auch **No Simulation** ausgewählt werden. Dadurch wird bei der Ausführung der Simulation kein Simulationsrahmen angezeigt.

## <span id="page-9-3"></span>**2.4 Dynamiken**

#### <span id="page-9-4"></span>**2.4.1 Dynamik DynColorChange bei VG-Objekt**

In der VG-Plattform funktionierte keine DynColorChange-Dynamik bei einem Objekt, dass auch eine DynBargraph-Dynamik hatte.

#### <span id="page-9-5"></span>**2.4.2 Variablen-Auswahl bei Dynamiken Move, Scale und Rotation**

Bei den Dynamiken Move, Scale und Rotation konnte als Variable keine Bool-Variable ausgewählt werden.

## <span id="page-9-6"></span>**2.5 Embedded Runtime**

#### <span id="page-9-7"></span>**2.5.1 Die Enter-Taste in der JVER-STX Runtime löste falschen Softkey aus**

Wurde die JVER-STX auf einem PC ausgeführt, dann kam es beim Betätigen der Enter-Taste zu einem ungewollten Auslösen einer Softkey-Taste (F11).

## <span id="page-9-8"></span>**2.6 Laufzeit**

## <span id="page-9-9"></span>**2.6.1 Die Embedded-Runtime richtet mehrzeiligen Text falsch aus**

Wurde ein mehrzeiliger Text linksbündig ausgerichtet, dann wurde der Text ab der zweiten Zeile falsch eingerückt.

## <span id="page-9-10"></span>**2.7 Alarmservice**

## <span id="page-9-11"></span>**2.7.1 Fehlerhafte Variablen-Zuordnung im AlarmService nicht erkannt**

Wurden in einer \*.jde-Datei Änderungen durchgeführt und es kam dadurch zu ungültigen Konfigurationen im AlarmService, dann wurde dies nicht erkannt. Damit konnte keine Ursache für das Nichtfunktionieren des AlarmService zur Laufzeit erkannt werden. Jetzt wird in so einem Fall eine Fehlermeldung vom Compiler erzeugt.